## **Viewing Your Academic Advisement Report in ctcLink**

**1.** Go to MyCBC at: <https://apps.columbiabasin.edu/mycbc> and click on **Student Center.**

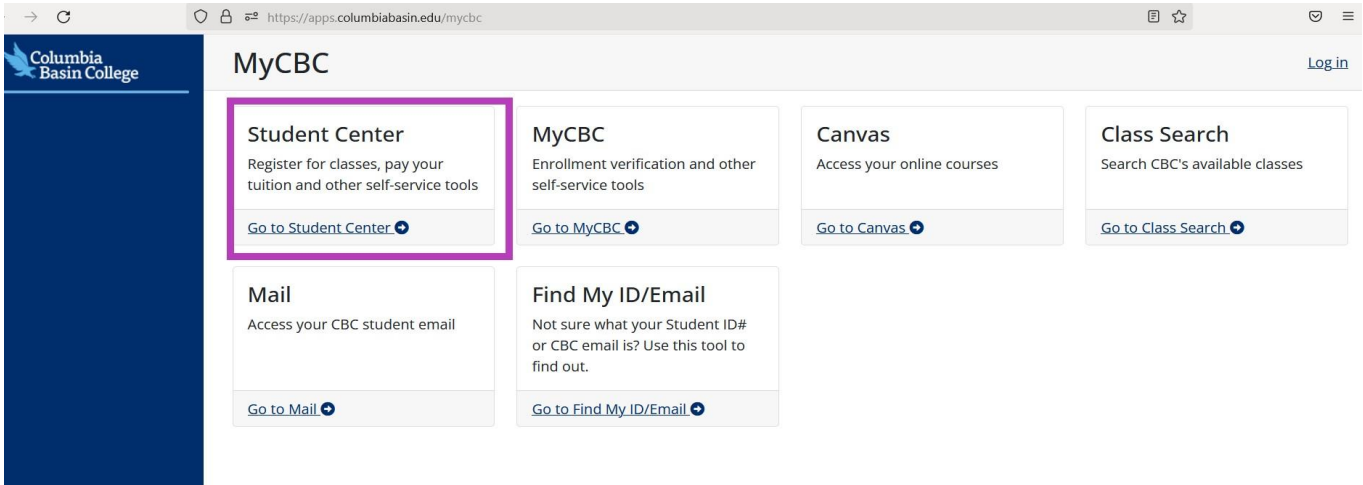

**2.** Click on **Student Homepage.**

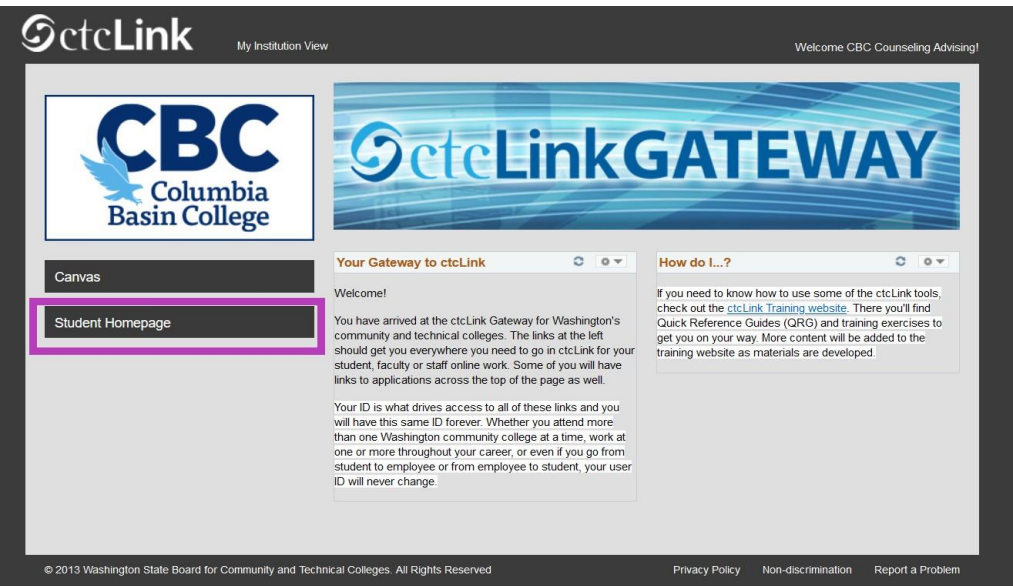

## **3.** Click on **Academic Progress.**

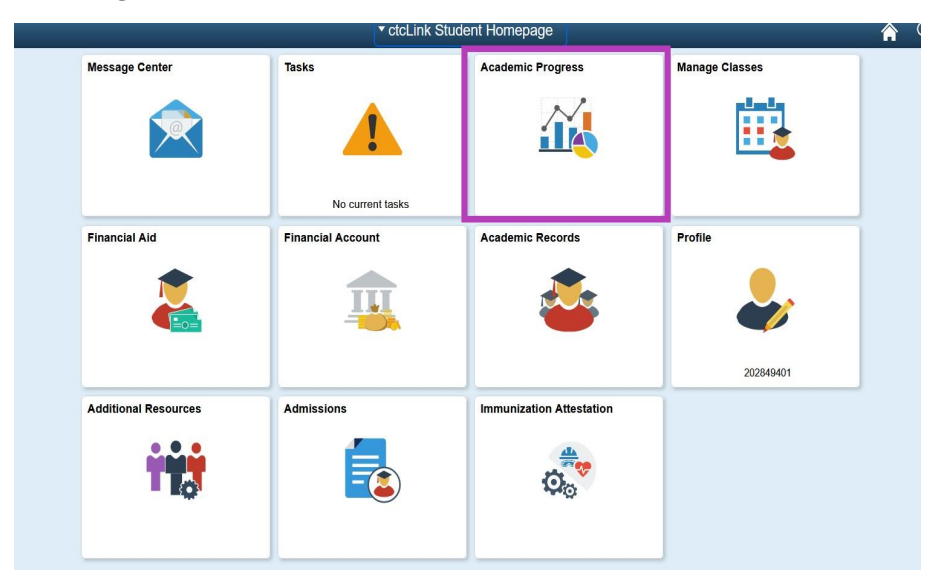

**4.** You will now be on the **Academic Progress** page. Click on the **Refresh** button and verify that the date displayed is the current date. Then you can click on **View Report as PDF**.

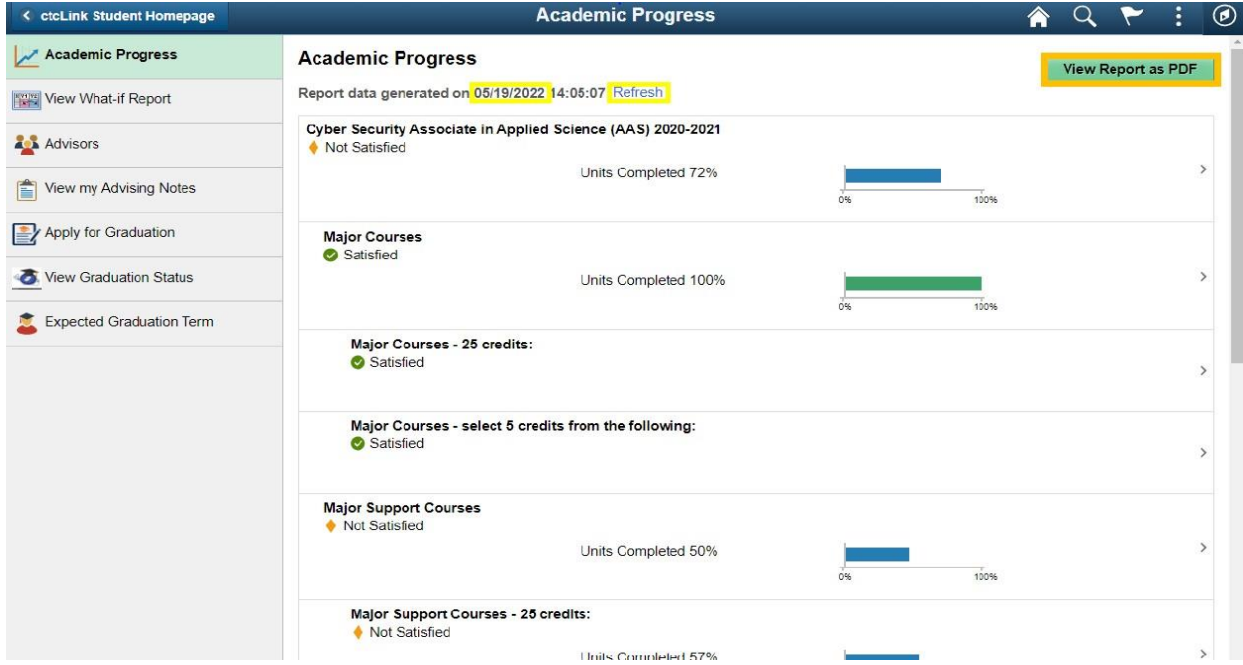

**5.** A new tab will be opened and you will see your **Advisement Report**. Verify the date is current and you can download the file to a destination of your choosing.

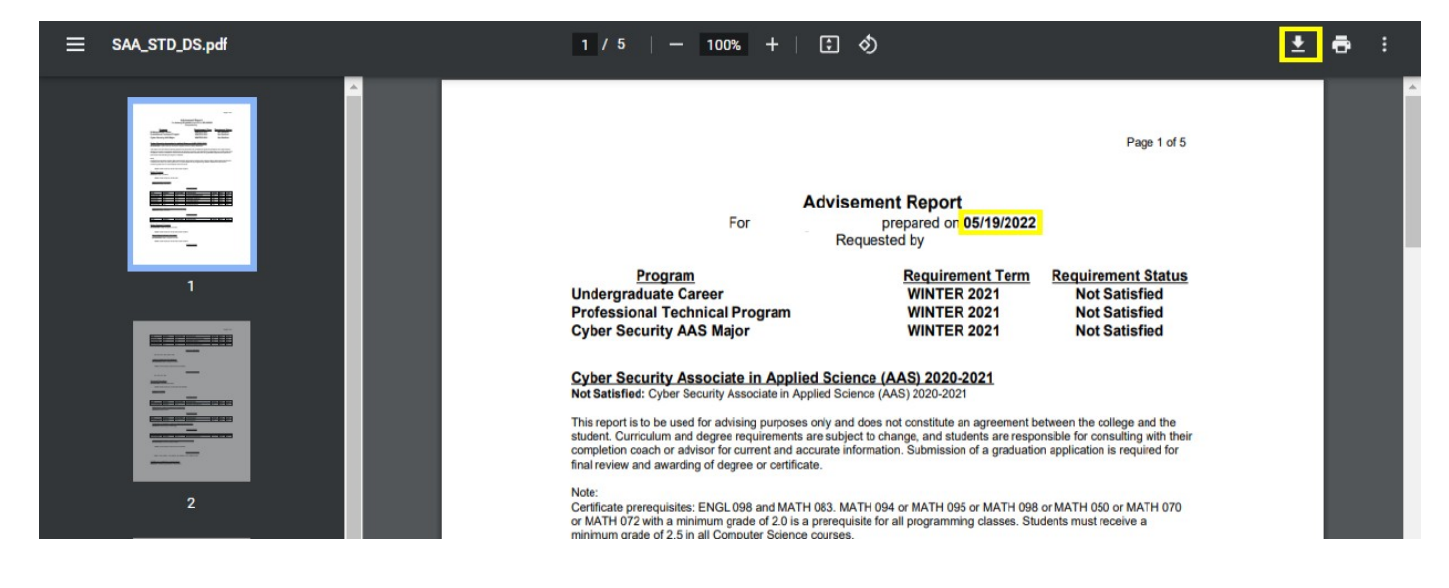

**Please contact your Completion Coach with any questions about your Advisement Report.**

Columbia Basin College complies with the spirit and letter of state and federal laws, regulations and executive orders periaining to college one rapids of which changed on the spirits with children, martal states, sex (gen